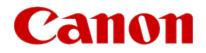

## Installing Your Multifunction to Your Network for the First Time MAXIFY MB2020 Mac OS

### Preparing to Connect to the Network

#### **Network Requirements**

Before connecting the machine to the network, make sure that configuration of the computer and access point or router is complete, and that the computer is connected to the network.

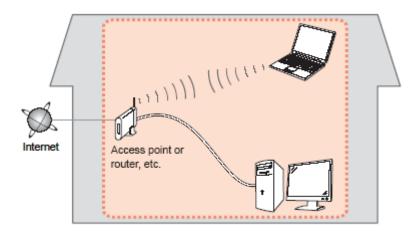

#### **Wireless Connection**

Before connecting the machine to the network, the computer needs to be connected to the network. Make sure that configuration of the computer and access point or router is complete.

#### Preparing to Connect to the Network

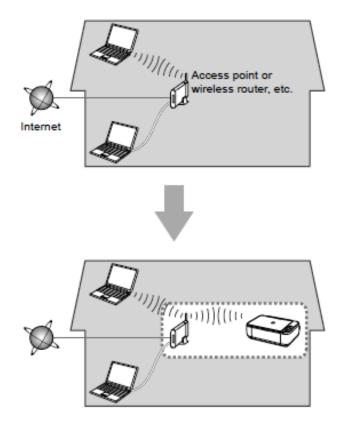

#### **Notes on Network Connection**

• The configuration, router functions, setup procedures and security settings of the network device vary depending on your system environment. For details, refer to your device's instruction manual or contact its manufacturer.

- In an office setup, consult your network administrator
- If you connect to a network that is not protected with security measures, there is a risk of disclosing data such as your personal information to a third party.
- Place the machine and computer on the same network segment.

#### **Software Installation**

To use the machine by connecting it to a computer, software including the drivers needs to be copied (installed) to the computer's hard disk. Installation time varies depending on the computer environment or the number of application software to be installed.

#### IMPORTANT

- Log on as the administrator (or a member of the Administrators group).
- Quit all running applications before installation.
- Do not switch users during the installation process.
- Internet connection may be required during the installation. Connection fees may apply. Consult the internet service provider.

• If the firewall function of your security software is turned on, a warning message may appear that Canon software is attempting to access the network. If such a warning message appears, set the security software to always allow access.

To begin setup of your MAXIFY MB2020 on your wireless network, you must first download the software to your computer. Go to the <u>MB2000 Series Setup page</u>, read the information and click the Download button.

After the file has downloaded successfully, double-click it to start the install procedure.

The setup instructions presented in this document describe the "**Cableless Setup**" method which does not require the need to know the Access Point (network name), or network password and does not require the printer to be temporarily connected to the computer with a USB cable.

Click Next on the first screen. If prompted, enter the Administrative Password to continue.

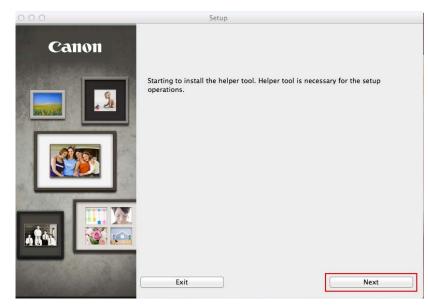

|           | ring to install a new helper tool.<br>password to allow this. |
|-----------|---------------------------------------------------------------|
| Name:     | Joe's Mac                                                     |
| Password: | ****                                                          |
|           | Cancel Install Helper                                         |

Click **Next** on the following screen.

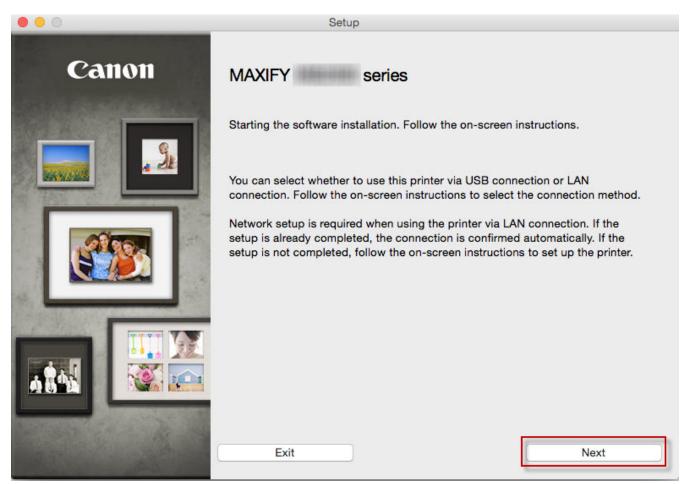

Follow on-screen instructions. Select **Wireless LAN Connection** and click **Next** on the following screen.

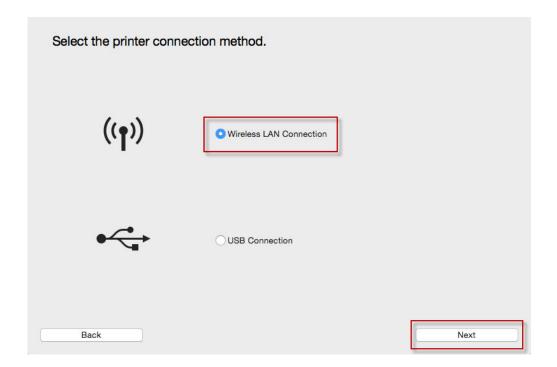

Follow on-screen instructions. Select Access Point Connection and click Next on the following screen.

# Select the wireless LAN connection method. Access Point Connection (recommended) Connect the computer and the printer via wireless LAN router. Directly connect the computer and the printer. To switch between Access Point Connection and Direct Connection or for more details on the connection method, click [Instructions]. Instructions Back Next

Continue following on-screen instructions. On the **Printers on Network List**, check the **Setting printer could not be found on the list** checkbox and click **Next**.

| Serial Number              | MAC Address | IP Address |
|----------------------------|-------------|------------|
|                            |             |            |
|                            |             |            |
|                            |             |            |
|                            |             |            |
|                            |             |            |
| tting printer could not be |             | Ji.        |

Serial number can be found on the back of the printer or the Letter of Guarantee.

2. If the setting printer could not be found on the above list, turn on the printer and click [Update].

3. If the printer could not still be found, select [Setting printer could not be found on the list], and the click [Next].

| Back |  |
|------|--|
|------|--|

| - |      |  |
|---|------|--|
|   | Next |  |
|   |      |  |

Continue to follow on-screen instructions.

Follow the instructions on the **Printer Setup** screens (1-1 and 1-2) to select **Wireless LAN setup**.

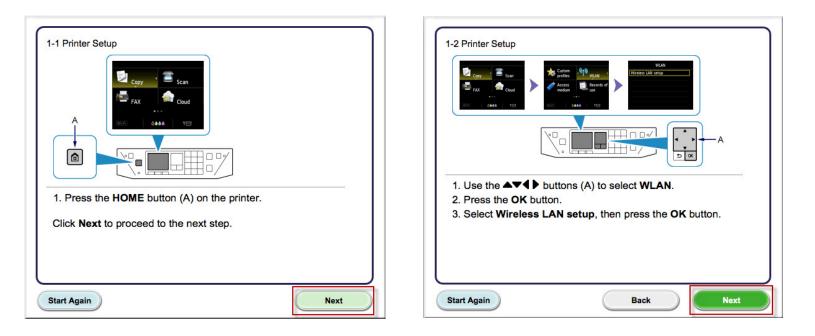

Continue to follow on-screen instructions.

Select Other Methods on the Setup Procedure Selection screen (2-1).

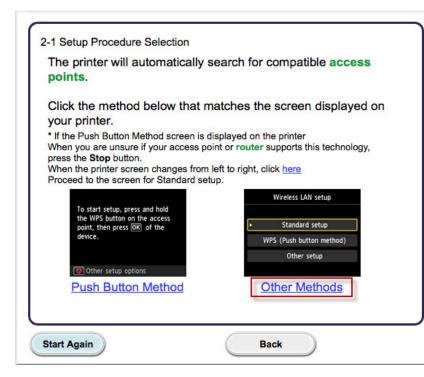

\*Note: If your printer's display looks like the screen shown above Push Button Method in the Setup Procedure Selection screen (2-1), press the Stop button before proceeding to the next instruction

Continue to follow on-screen instructions.

Select Other setup on the Setup Procedure Selection screen (2-2) and Cableless setup on the Setup Procedure Selection screen (2-3).

| onnect to Access Point by<br>ntering the Network | Standard setup |
|--------------------------------------------------|----------------|
| assword                                          | Standard Setup |
| connect to WPS-compatible                        | WPS            |
| connect to WPS-compatible                        | WPS            |
|                                                  | WPS            |
|                                                  | WPS            |

| Connecting to the Network by<br>Entering the Access Point's Settings<br>Directly on the Printer                                                                       | Advanced setup                  |  |
|----------------------------------------------------------------------------------------------------|---------------------------------|--|
| When using WEP key number 2, 3 or 4, select A                                                                                                    | dvanced setup.                  |  |
| Advanced setup method is intended for experienced users. If you are unfamiliar with<br>Network functions, please click <b>Back</b> and select <b>Standard setup</b> . |                                 |  |
| Setting the Access Point Information<br>to the Printer Directly from Computer,<br>without Operating the Access Point                                                  | Cableless setup                 |  |
| Cableless setup may take some time. Internet co<br>unavailable during setup.                                                                                          | nnection may become temporarily |  |
|                                                                                                    |                                 |  |
|                                                                                                    |                                 |  |
|                                                                                                    |                                 |  |

Continue to follow on-screen instructions.

Select Other setup and Cableless setup on the Connection via Cableless setup screens (3-1 and 3-2).

| 3-1 Connection via Cableless setup<br>Wireless LAN setup<br>Standard setup<br>WPS (Push button method)<br>Other setup<br>Other setup | 3-2 Connection via Cableless setup<br>Other setup<br>MVPS (PIN code method)<br>Cableless setup Other setup<br>MVPS (PIN code method)<br>Cableless setup |
|----------------------------------------------------------------------------------------------------|----------------------------------------------------------------------------------------------------|
| <ol> <li>Select Other setup.</li> <li>Press the OK button.</li> </ol>                                                                | <ol> <li>Select Cableless setup.</li> <li>Press the OK button.</li> </ol>                                                                               |
| Start Again Back Next                                                                                                    | Start Again Back Next                                                                                                    |

Continue to follow on-screen instructions.

Press the **OK** button on the printer when "Follow the instructions on the computer or Smartphone...." appears, then click **Next** on the **Connection via Cableless setup** screen (3-3).

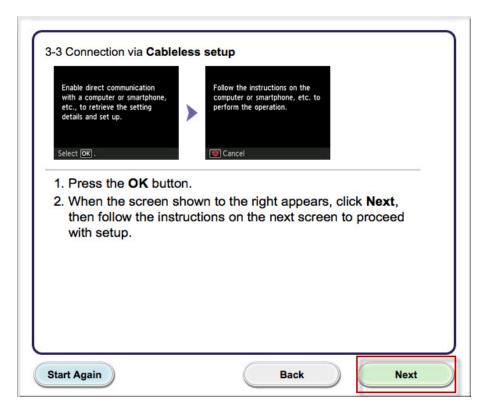

Click Next on the Connection Completed screen.

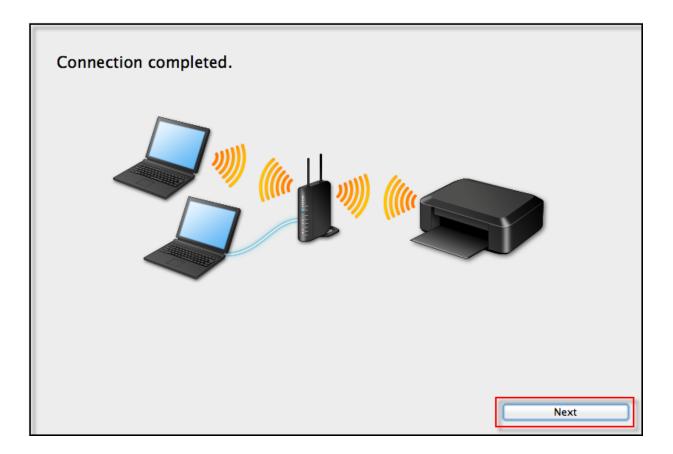

#### Installing the Drivers & Software

Continue following on-screen instructions. On the Software Installation List, select \*software to install and click Next.

\*MP Drivers and Canon IJ Network Tool are required and cannot be deselected. We recommend installing Quick Toolbox and IJ Scan Utility2 to take full advantage of the printer's features.

#### Software Installation List

The selected software will be installed. Make sure that the software you want to install is selected, and then click [Next].

You need to install all the software below to use all functions of this printer.

| $\checkmark$ | MP Drivers            | 115 MB Drive Macintosh HD 962105 MB fr |
|--------------|-----------------------|----------------------------------------|
|              | IJ Scan Utility2      | 40 MB space                            |
|              | User's Manual         | 400 MB                                 |
|              | Speed Dial Utility    | 10 MB                                  |
|              | Quick Toolbox         | 10 MB Total used space: 210 MB         |
| $\checkmark$ | Canon IJ Network Tool | 20 MB                                  |
|              |                       |                                        |
|              |                       |                                        |
|              |                       |                                        |
|              |                       |                                        |
|              |                       | Select All                             |
|              |                       | Clear All                              |

Installation may take some time depending on your network environment.

| Back | Next |
|------|------|
|      |      |

#### Adding the Printer

Continue following the on-screen instructions. When the **Add Printer** screen appears, click **Add Printer**.

| STEP 1            |                                                                                                    |  |  |
|-------------------|----------------------------------------------------------------------------------------------------|--|--|
| License Agreement | Add Printer                                                                                                    |  |  |
| STEP 2            | When you click [Add Printer], printers that can be added will be                                                                                         |  |  |
| Installation      | displayed. Select Canon for which "Canon IJ Network"<br>is displayed in the Kind field, and then click [Add].<br>After adding the printer, click [Next]. |  |  |
| STEP 3            | • • • • •                                                                                                    |  |  |
| Setup             |                                                                                                    |  |  |
| Add Printer       | If printers that can be added are not displayed or if you are not sure                                                                                   |  |  |
| Setup Complete    | how to use the screen, click [Help].                                                                                                    |  |  |
| STEP 4            |                                                                                                    |  |  |
| Information       |                                                                                                    |  |  |
|                   |                                                                                                    |  |  |
|                   | Add Printer Help                                                                                                    |  |  |
|                   |                                                                                                    |  |  |
|                   |                                                                                                    |  |  |
|                   |                                                                                                    |  |  |
|                   | Next                                                                                                    |  |  |

#### Adding the Printer

#### Select the Canon MB2000 series with Canon IJ Network listed in the Kind column, then click Add.

| • •          |            | Add    |                  |     |  |
|--------------|------------|--------|------------------|-----|--|
|              |            |        | Q Search         |     |  |
| Default IP W | lindows    |        | Search           |     |  |
|              |            |        |                  |     |  |
| Name         |            | ^ Kind |                  |     |  |
| Canon        |            | Canor  | n IJ Network     |     |  |
| Canon MB230  | 0 series-2 | Bonjo  | ur Multifunction |     |  |
| Canon MB500  |            |        | Bonjour          |     |  |
| Canon MX470  |            |        | Canon IJ Network |     |  |
| Canon MX510  |            |        | Bonjour Scanner  |     |  |
| Canon MX710  |            |        | Canon IJ Network |     |  |
| Canon MX870  | series     | Bonjo  | our Scanner      |     |  |
|              |            |        |                  |     |  |
| Name:        | Canon      |        |                  |     |  |
| Location:    |            |        |                  |     |  |
| Use:         | Canon      |        |                  |     |  |
|              |            |        |                  |     |  |
|              |            |        |                  |     |  |
|              |            |        |                  | Add |  |

#### Adding the Printer

Click Next on the Add Printer screen.

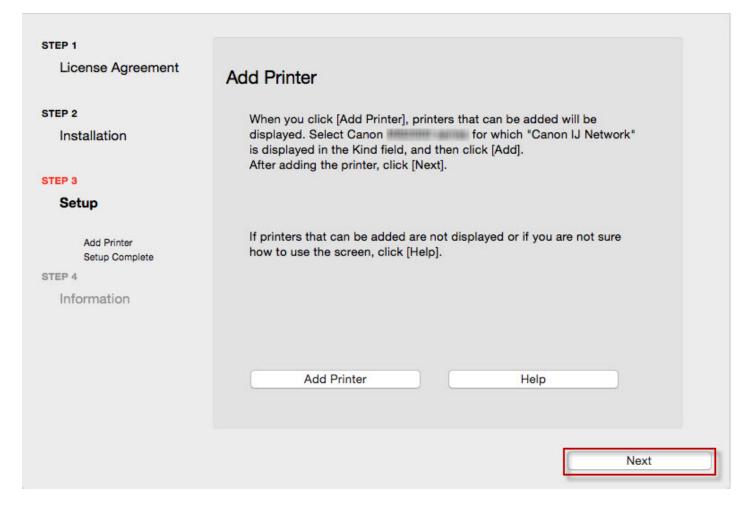

### **Completing the Setup**

Continue following on-screen instructions.

When the Setup Complete screen appears, click Next.

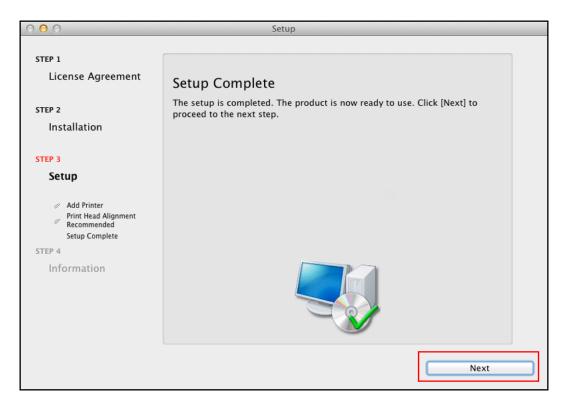

At this point, setup of the printer and network is complete. Continue to follow any remaining on-screen instructions to finish and exit the setup program.